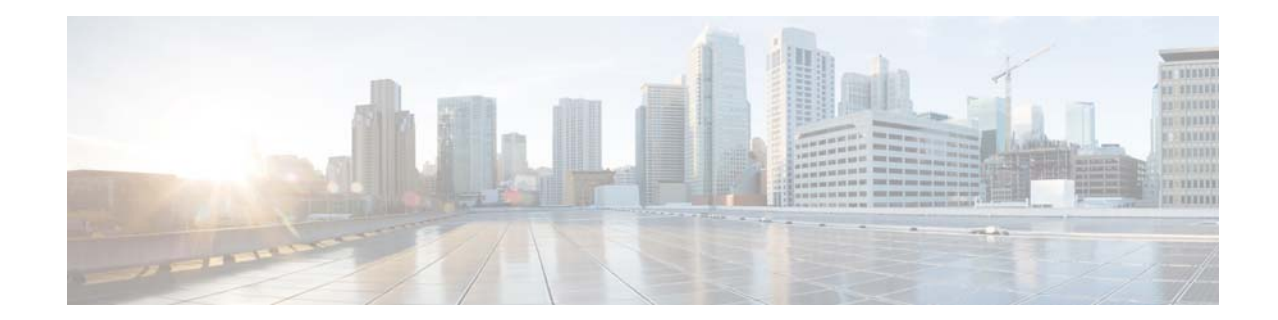

# **Protocol Translation Software Configuration Guide for Cisco 1000 Series Connected Grid Routers (Cisco IOS)**

## **January 2014**

## **OL-31250-01**

This chapter provides details about configuring Protocol Translation on the Cisco 1000 Series Connected Grid Router (hereafter referred to as the CGR 1000). Protocol Translation operates within a Supervisory Control and Data Acquisition (SCADA) system.

This chapter includes the following sections:

- **•** [Information About SCADA, page 1](#page-0-0)
- [Prerequisites, page 3](#page-2-0)
- **•** [Guidelines and Limitations, page 4](#page-3-0)
- **•** [Default Settings, page 4](#page-3-1)
- **•** [Configuring Protocol Translation, page 4](#page-3-2)
- **•** [Verifying Configuration, page 14](#page-13-0)
- **•** [Configuration Example, page 17](#page-16-0)

# <span id="page-0-0"></span>**Information About SCADA**

SCADA refers to a control and management system employed in industries such as water management, electric power, and manufacturing. A SCADA system collects data from various types of equipment within the system and forwards that information back to a Control Center for analysis. Generally, individuals located at the Control Center monitor the activity on the SCADA system and intervene when necessary.

The Remote Terminal Unit (RTU) acts as the primary control system within a SCADA system. RTUs are configured to control specific functions within the SCADA system, which can be modified as necessary through a user interface.

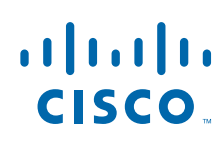

**Cisco Systems, Inc.** www.cisco.com

## **Role of the CGR 1000**

In the network, the Control Center always serves as the master in the network when communicating with the CGR 1000. The CGR 1000 serves as a proxy master station for the Control Center when it communicates with the RTU.

The CGR 1000 provides Protocol Translation to serve as a SCADA gateway to do the following:

- **•** Receive data from RTUs and relay configuration commands from the Control Center to RTUs.
- **•** Receive configuration commands from the Control Center and relay RTU data to the Control Center.
- **•** Terminate incoming requests from the Control Center, when an RTU is offline.

The CGR 1000 performs Protocol Translation for the following protocols:

- **•** IEC 60870 T101 to/from IEC 60870 T104
- **•** DNP3 serial to DNP3 IP

## **Key Terms**

The following terms are relevant when you configure the T101 and T104 protocol stacks on the CGR 1000:

- Channel–A channel is configured on each CGR 1000 serial port interface to provide a connection to a single RTU for each IP connection to a remote Control Center. Each connection transports a single T101 (RTU) or T104 (Control Center) protocol stack.
- **•** Link Address–Refers to the device or station address.
- **•** Link Mode (Balanced and Unbalanced)–Refers to the modes of data transfer.
	- **–** An Unbalanced setting refers to a data transfer initiated from the master.
	- **–** A Balanced setting refers to either a master or slave initiated data transfer.
- **•** Sector–Refers to a single RTU within a remote site.
- **•** Sessions–Represents a single connection to a remote site.

The following terms are relevant when you configure the DNP3 protocol stacks on the CGR 1000:

- **•** Channel–A channel is configured on each CGR 1000 serial port interface to provide a connection to a single RTU for each IP connection to a remote Control Center. Each connection transports a single DNP3 serial (RTU) or DNP3 IP (Control Center) protocol stack.
- **•** Link Address–Refers to the device or station address.
- **•** Sessions–Represents a single connection to a remote site.

## **Protocol Translation Application**

In the example shown in [Figure](#page-2-1) 1, the CGR 1000 (installed within a secondary substation of the Utility Network) employs Protocol Translation using an IPSec tunnel to provide secure, end-to-end connectivity between Control Centers and RTUs within a SCADA System.

The CGR 1000 connects to the RTU (slave) through an RS232 or RS485 connection. To protect the traffic when forwarded over public infrastructures (for example, cellular), the CGR 1000 forwards SCADA data from the RTU to the Control Center in the SCADA system through an IPSec tunnel (FlexVPN site-to-site or hub and spoke). The IPSec tunnel protects all traffic between the CGR 1000 and

the Head-end aggregation router. SCADA traffic can be inspected through an IPS device (such as the CGR 2010) positioned in the path of the SCADA traffic before it is forwarded to the proper Control Center.

#### <span id="page-2-1"></span>*Figure 1 Cisco Connected Grid Routers Providing Connectivity and Security within a SCADA System*

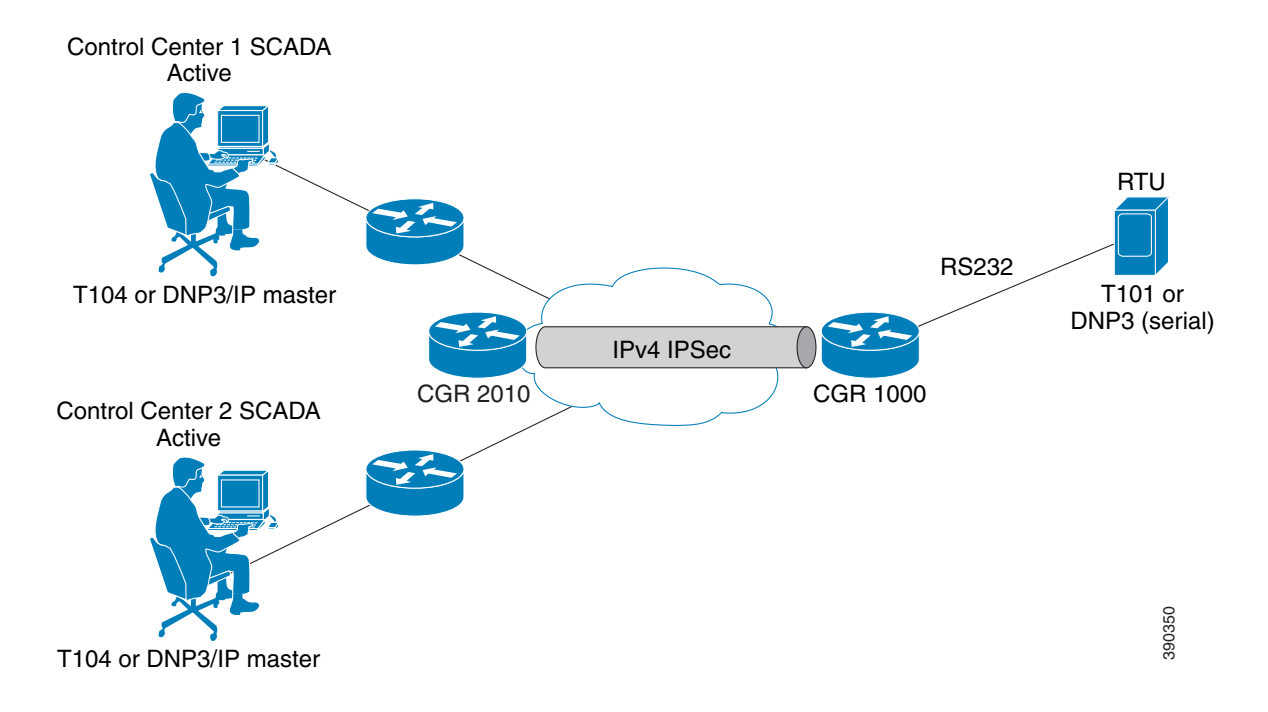

# <span id="page-2-0"></span>**Prerequisites**

- **•** The ipbasek9 technology package license is required for using the Protocol Translation feature.
- **•** RTUs must be configured and operating in the network.

For each RTU that connects to the CGR 1000, you will need the following information for T101/T104:

- **•** Channel information
	- **–** Channel name
	- **–** Connection type: serial
	- **–** Link transmission procedure setting: unbalanced or balanced
	- **–** Address field of the link (number expressed in octets)
- **•** Session information
	- **–** Session name
	- **–** Size of common address of Application Service Data Unit (ASDU) (number expressed in octets)
	- **–** Cause of transmission (COT) size (number expressed in octets)
	- **–** Information object address (IOA) size (number expressed in octets)
- **•** Sector information
	- **–** Sector name

 **–** ASDU address (number expressed in octets)

For each RTU that connects to the CGR 1000, you will need the following information for DNP3:

- **•** Channel information
	- **–** Channel name
	- **–** Connection type: serial
	- **–** Link address
- **•** Session information
	- **–** Session name

# <span id="page-3-0"></span>**Guidelines and Limitations**

Each channel supports only one session.

Each session supports only one sector.

# <span id="page-3-1"></span>**Default Settings**

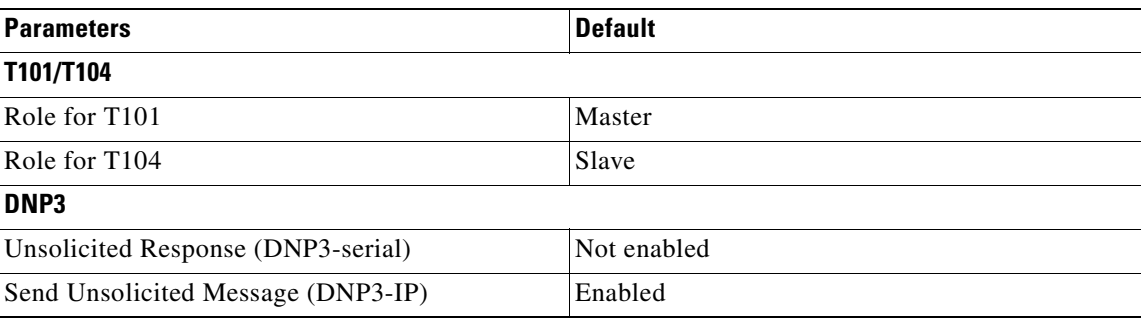

# <span id="page-3-2"></span>**Configuring Protocol Translation**

This section includes the following topics:

- **•** [Enabling the CGR 1000 Serial Port and SCADA Encapsulation, page 5](#page-4-1)
- **•** [Configuring T101 and T104 Protocol Stacks, page 5](#page-4-0)
- **•** [Configuring the DNP3 Protocol Stacks, page 10](#page-9-0)
- **•** [Starting and Stopping the Protocol Translation Engine, page 14](#page-13-1)

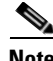

**Note** Before making changes to Protocol Translation configuration, stop the Protocol Translation Engine as described in the ["Starting and Stopping the Protocol Translation Engine" section on page 14](#page-13-1).

## <span id="page-4-1"></span>**Enabling the CGR 1000 Serial Port and SCADA Encapsulation**

Before you can enable and configure Protocol Translation on the CGR 1000, you must enable the serial port on the CGR 1000 and enable SCADA encapsulation on that port.

### **BEFORE YOU BEGIN**

Determine availability of the serial port on the CGR 1000.

## **DETAILED STEPS**

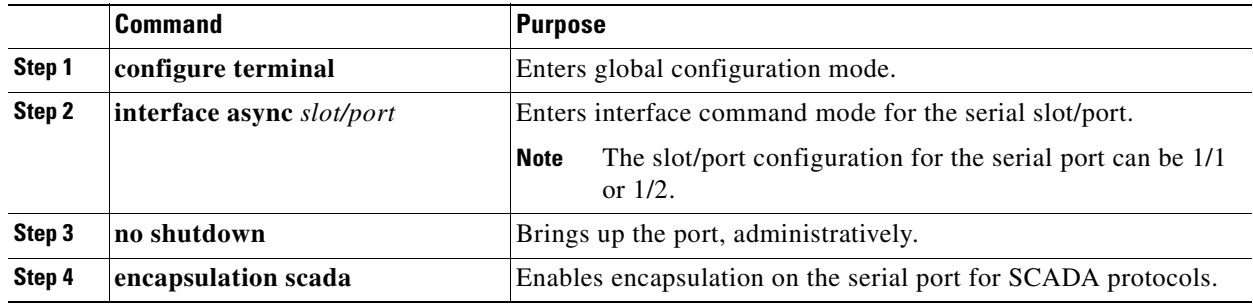

## **EXAMPLE**

This example shows how to enable serial port 1/1 and enable encapsulation on that port to support SCADA:

```
router# configure terminal 
router(config)# interface async 1/1
router (config-if)# no shutdown
router (config-if)# encapsulation scada
```
## <span id="page-4-0"></span>**Configuring T101 and T104 Protocol Stacks**

You can configure the T101 and T104 protocol stacks, which allow end-to-end communication between Control Centers (T104) and RTUs (T101) within a SCADA system. If you are using DNP3, see the ["Configuring the DNP3 Protocol Stacks" section on page](#page-9-0) 10.

- **•** [Configuring the T101 Protocol Stack](#page-4-2)
- **•** [Configuring the T104 Protocol Stack, page 7](#page-6-0)

## <span id="page-4-2"></span>**Configuring the T101 Protocol Stack**

Configure the channel, session, and sector parameters for the T101 protocol stack.

### **BEFORE YOU BEGIN**

Ensure that you have gathered all the required configuration information. See the ["Prerequisites" section](#page-2-0)  [on page](#page-2-0) 3.

Enable the serial port and SCADA encapsulation. See the ["Enabling the CGR 1000 Serial Port and](#page-4-1)  [SCADA Encapsulation" section on page](#page-4-1) 5.

## **DETAILED STEPS**

<span id="page-5-1"></span><span id="page-5-0"></span>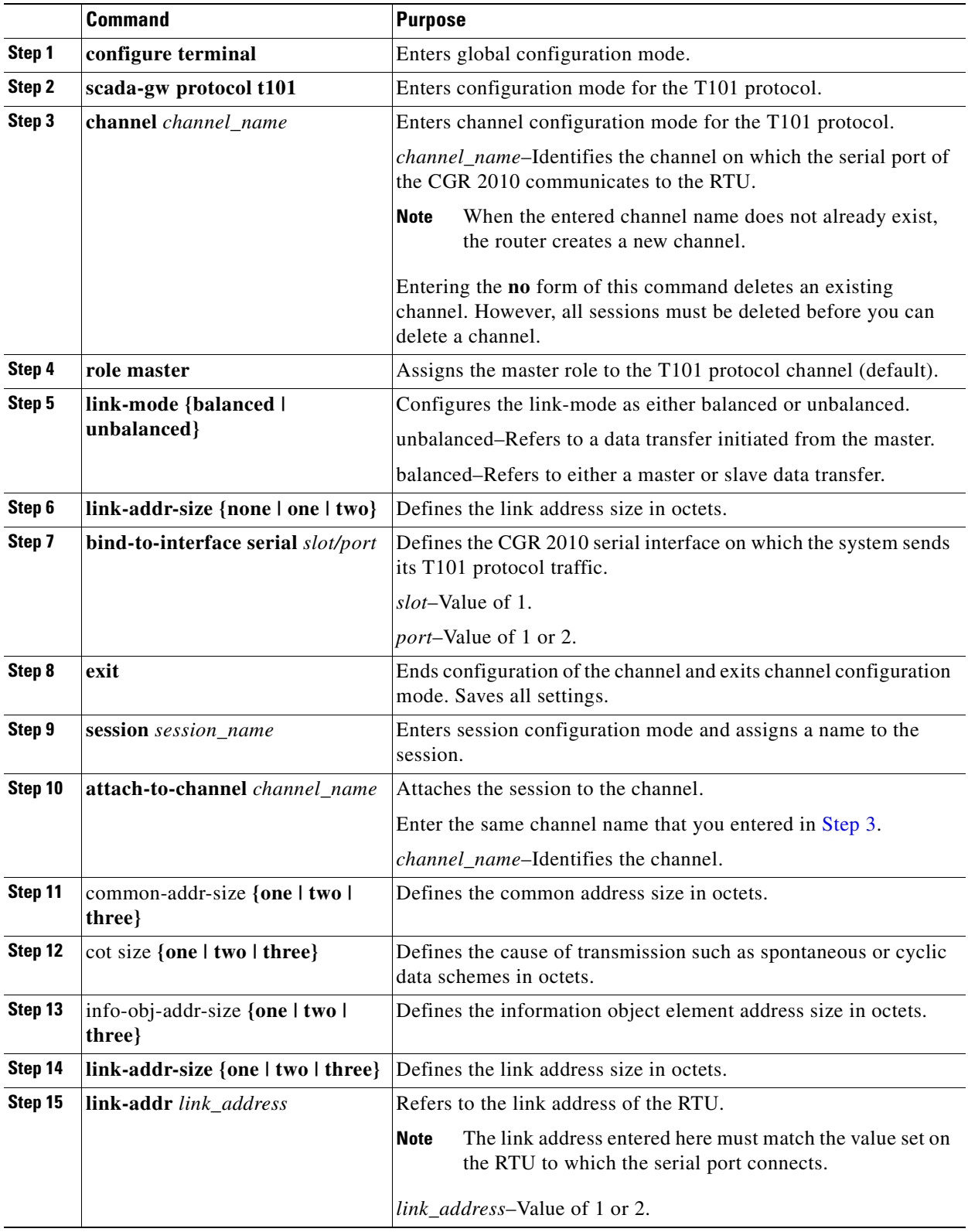

 $\mathbf l$ 

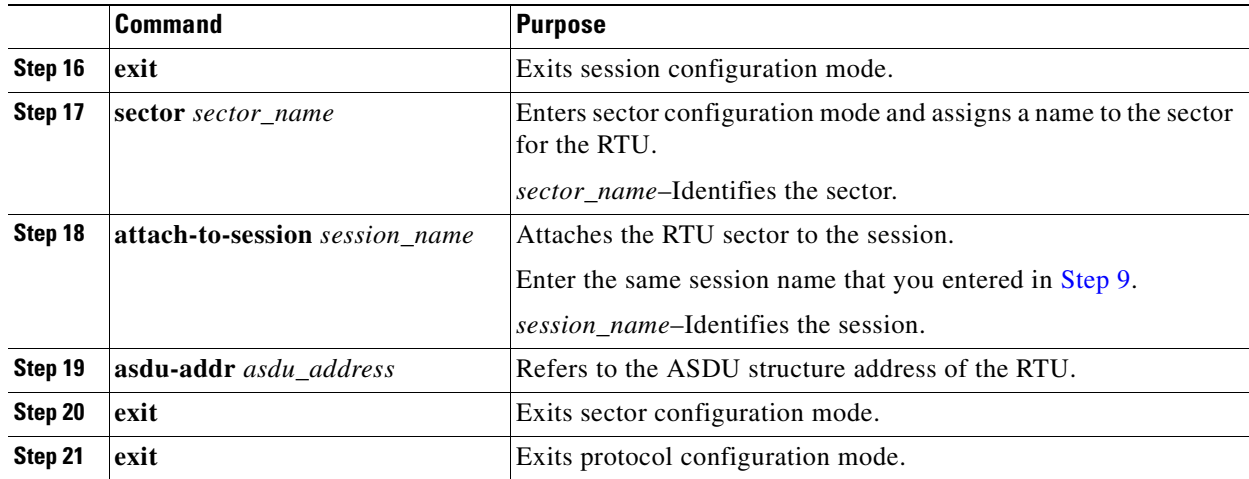

#### **EXAMPLE**

This example shows how to configure the parameters for the T101 protocol stack for *RTU\_10*:

```
router# configure terminal 
router(config)# scada-gw protocol t101
router(config-t101)# channel rtu_channel
router(config-t101-channel)# role master
router(config-t101-channel)# link-mode unbalanced
router(config-t101-channel)# link-addr-size one
router(config-t101-channel)# bind-to-interface serial 1/1
router(config-t101-channel)# exit
router(config-t101)# session rtu_session
router(config-t101-session)# attach-to-channel rtu_channel
router(config-t101-session)# common-addr-size two
router(config-t101-session)# cot-size one
router(config-t101-session)# info-obj-addr-size two
router(config-t101-session)# link-addr 3
router(config-t101-session)# exit
router(config-t101)# sector rtu_sector
router(config-t101-sector)# attach-to-session rtu_session
router(config-t101-sector)# asdu-addr 3
router(config-t101-sector)# exit
router(config-t101)# exit
router(config)#
```
## <span id="page-6-0"></span>**Configuring the T104 Protocol Stack**

Follow this procedure for each Control Center that you want to connect to over a T104 protocol.

## **BEFORE YOU BEGIN**

Ensure that you have gathered all the required configuration information. See the ["Prerequisites" section](#page-2-0)  [on page](#page-2-0) 3.

Enable the serial port and SCADA encapsulation. See the ["Enabling the CGR 1000 Serial Port and](#page-4-1)  [SCADA Encapsulation" section on page](#page-4-1) 5.

## **DETAILED STEPS**

<span id="page-7-1"></span><span id="page-7-0"></span>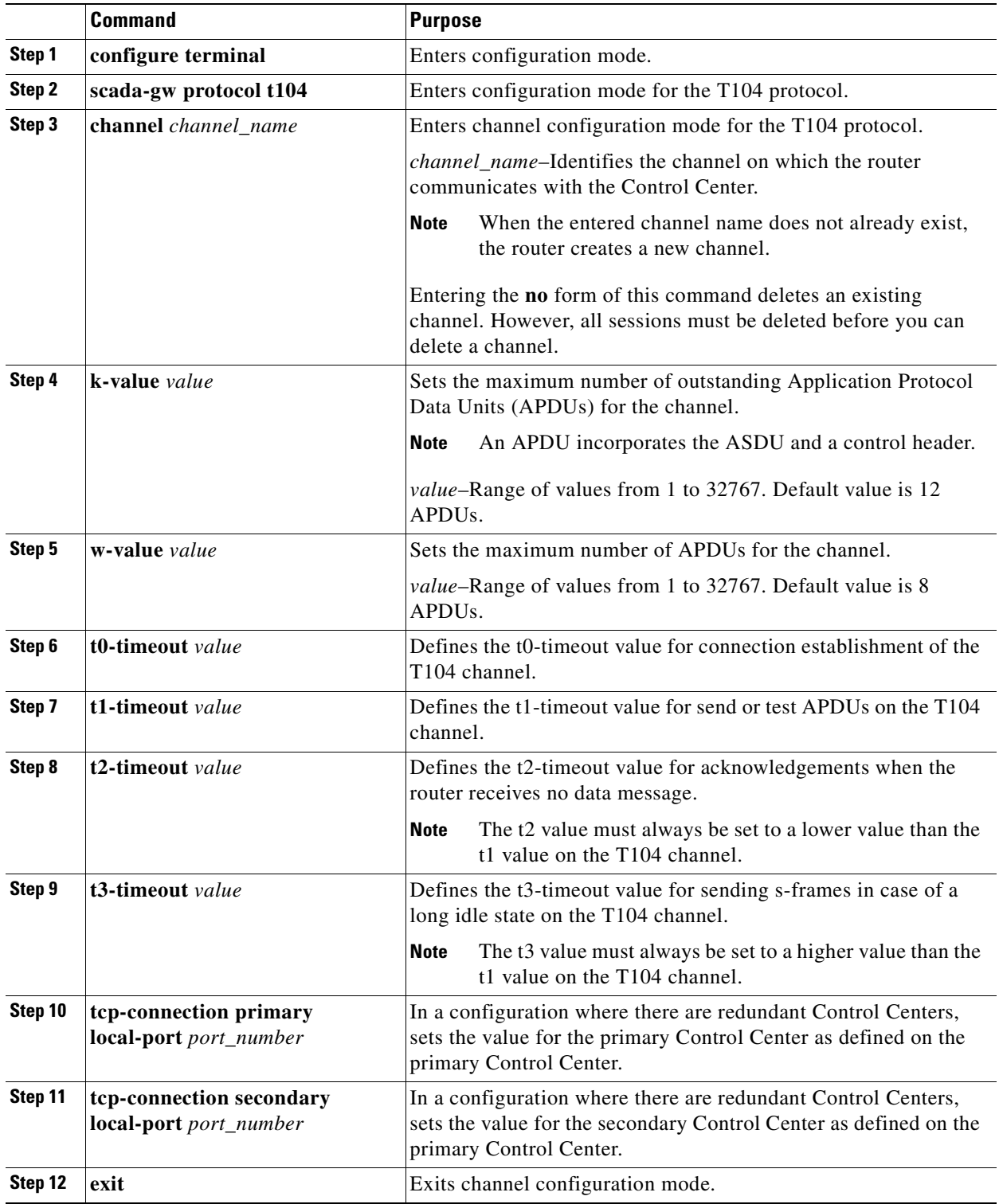

 $\mathbf l$ 

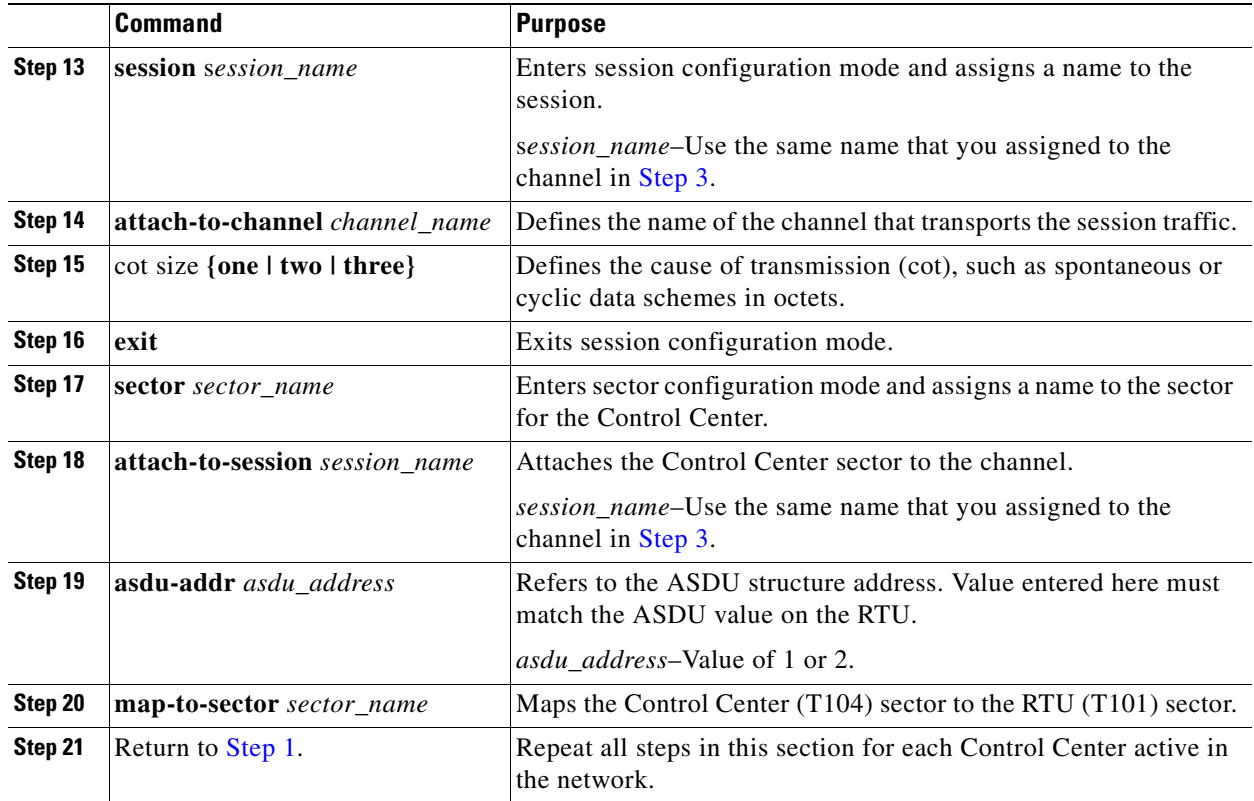

#### **EXAMPLE**

This example shows how to configure the parameters for the T104 protocol stack on *Control Center 1*  and *Control Center 2,* both of which are configured as *masters*, and how to map the T104 sector to the T101 sector:

To configure Control Center 1 (*cc\_master1*), enter the following commands:

```
router# configure terminal 
router(config)# scada-gw protocol t104
router(config-t104)# channel cc_master1
router(config-t104-channel)# k-value 12
router(config-t104-channel)# w-value 8
router(config-t104-channel)# t0-timeout 30
router(config-t104-channel)# t1-timeout 15
router(config-t104-channel)# t2-timeout 10
router(config-t104-channel)# t3-timeout 30
router(config-t104-channel)# tcp-connection primary local-port 2050
router(config-t104-channel)# tcp-connection secondary local-port 2051
router(config-t104-channel)# exit
router(config-t104)# session cc_master1
router(config-t104-session)# attach-to-channel cc_master1
router(config-t104-session)# cot-size two
router(config-t104-session)# exit
router(config-t104)# sector cc_master1-sector
router(config-t104-sector)# attach-to-session cc_master1
router(config-t104-sector)# asdu-adr 3
router(config-t104-sector)# map-to-sector rtu_sector
router(config-t104)# exit
router(config)#
```
To configure Control Center 2 (*cc\_master2*), enter the following commands:

```
router(config)# scada-gw protocol t104
router(config-t104)# channel cc_master2
router(config-t104-channel)# k-value 12
router(config-t104-channel)# w-value 8
router(config-t104-channel)# t0-timeout 30
router(config-t104-channel)# t1-timeout 15
router(config-t104-channel)# t2-timeout 10
router(config-t104-channel)# t3-timeout 30
router(config-t104-channel)# tcp-connection primary local-port 2060
router(config-t104-channel)# tcp-connection secondary local-port 2061
router(config-t104-channel)# exit
router(config-t104)# session cc_master2
router(config-t104-session)# attach-to-channel cc_master2
router(config-t104-session)# cot-size two
router(config-t104-session)# exit
router(config-t104)# sector cc_master2-sector
router(config-t104-sector)# attach-to-session cc_master2
router(config-t104-sector)# asdu-adr 3
router(config-t104-sector)# map-to-sector rtu_sector
router(config-t104-sector)# exit
router(config-t104)# exit
router(config)#
```
## <span id="page-9-0"></span>**Configuring the DNP3 Protocol Stacks**

You can configure the DNP3 serial and DNP3 IP protocol stacks, which allow end-to-end communication between Control Centers and RTUs within a SCADA system.

## **Configuring DNP3 Serial**

Configure the channel and session parameters for the DNP serial communication with an RTU.

#### **BEFORE YOU BEGIN**

Ensure that you have gathered all the required configuration information. See the ["Prerequisites" section](#page-2-0)  [on page](#page-2-0) 3.

Enable the serial port and SCADA encapsulation. See the ["Enabling the CGR 1000 Serial Port and](#page-4-1)  [SCADA Encapsulation" section on page](#page-4-1) 5.

#### **DETAILED STEPS**

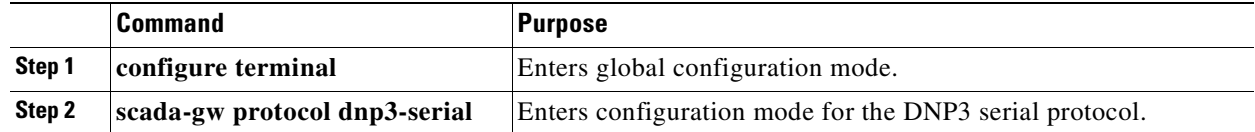

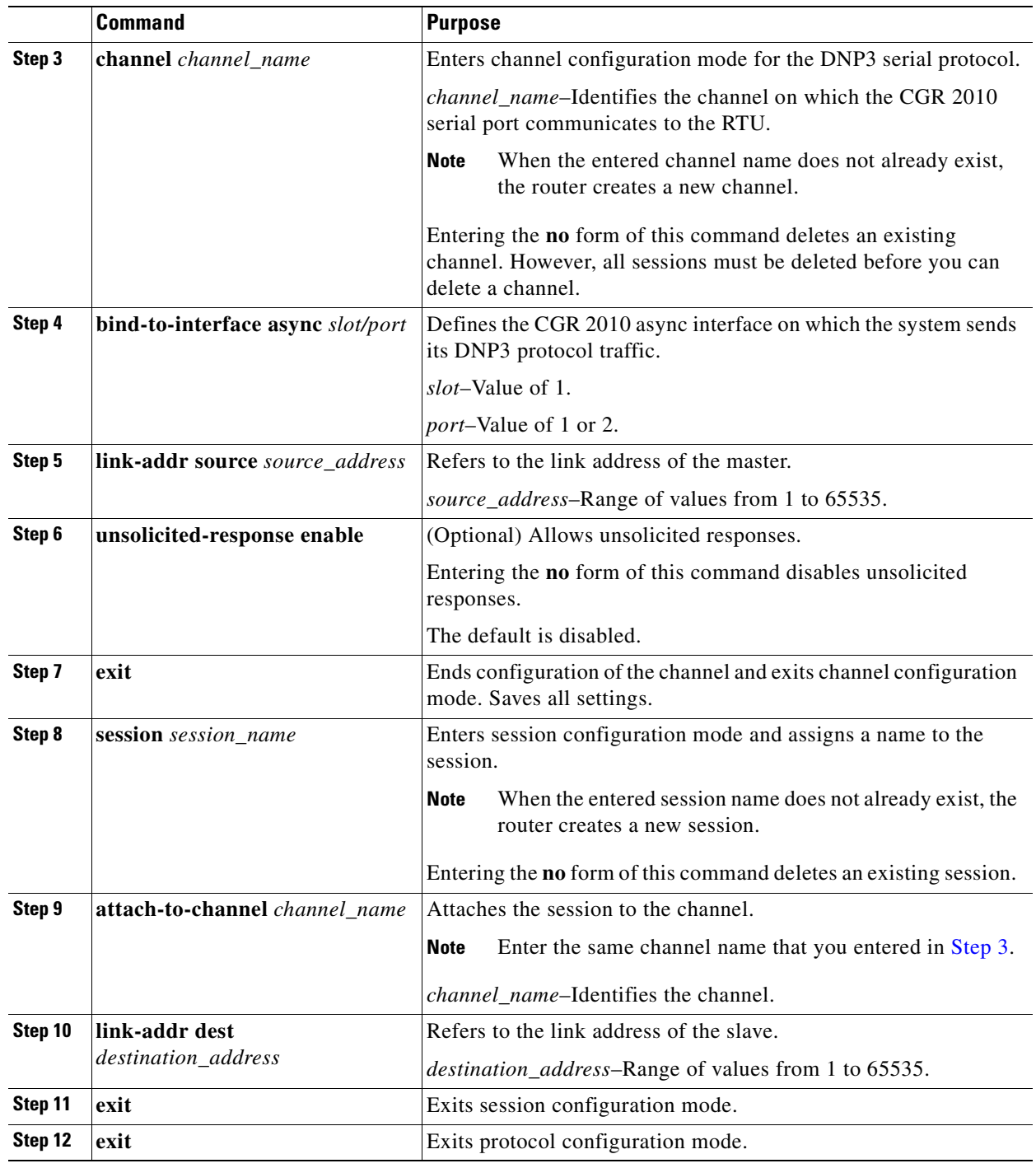

## **EXAMPLE**

This example shows how to configure the parameters for the DPN3-serial protocol stack:

```
router# configure terminal 
router(config)# scada-gw protocol dnp3-serial
router(config-dnp3s)# channel rtu_channel
router(config-dnp3s-channel)# bind-to-interface async 1/1
router(config-dnp3s-channel)# link-addr source 3
router(config-dnp3s-channel)# unsolicited-response enable
```

```
router(config-dnp3s-channel)# exit
router(config-dnp3s)# session rtu_session
router(config-dnp3s-session)# attach-to-channel rtu_channel
router(config-dnp3s-session)# link-addr dest 3
router(config-dnp3s-session)# exit
router(config-dnp3s)# exit
router(config)#
```
## **Configuring DNP3 IP**

Follow the steps below for the Control Center that you want to connect to over DNP3 IP. For redundancy, you can create multiple connections that share the same session configuration under the same session.

## **BEFORE YOU BEGIN**

Ensure that you have gathered all the required configuration information. See the ["Prerequisites" section](#page-2-0)  [on page](#page-2-0) 3.

Enable the serial port and SCADA encapsulation. See the ["Enabling the CGR 1000 Serial Port and](#page-4-1)  [SCADA Encapsulation" section on page](#page-4-1) 5.

### **DETAILED STEPS**

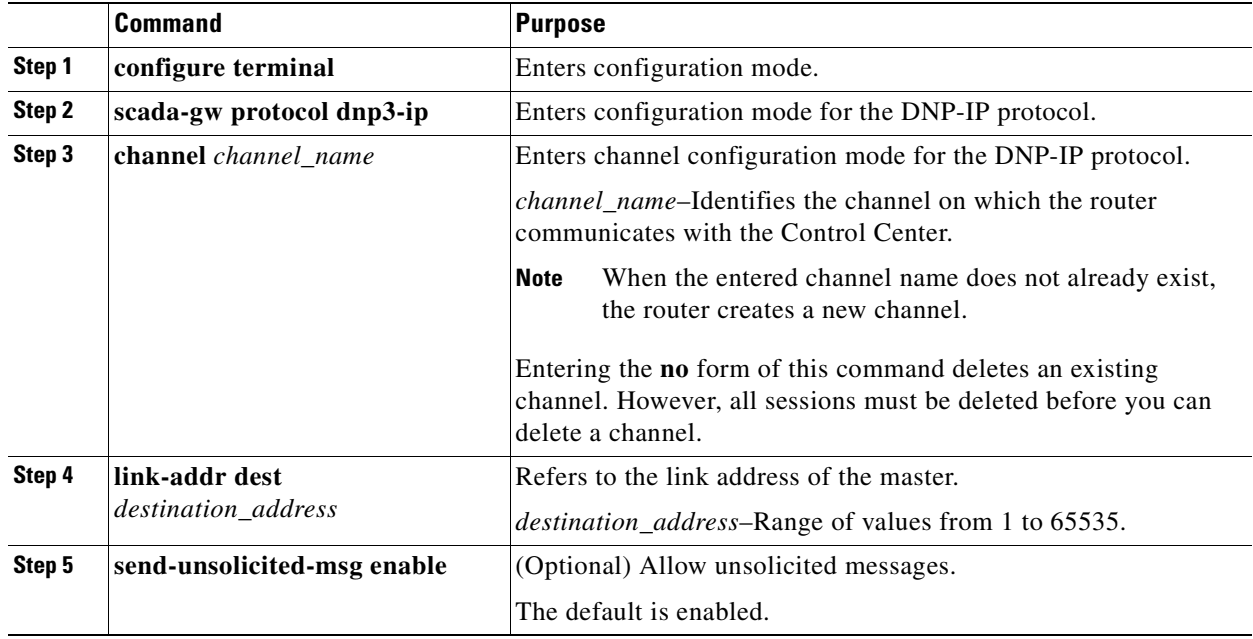

a ka

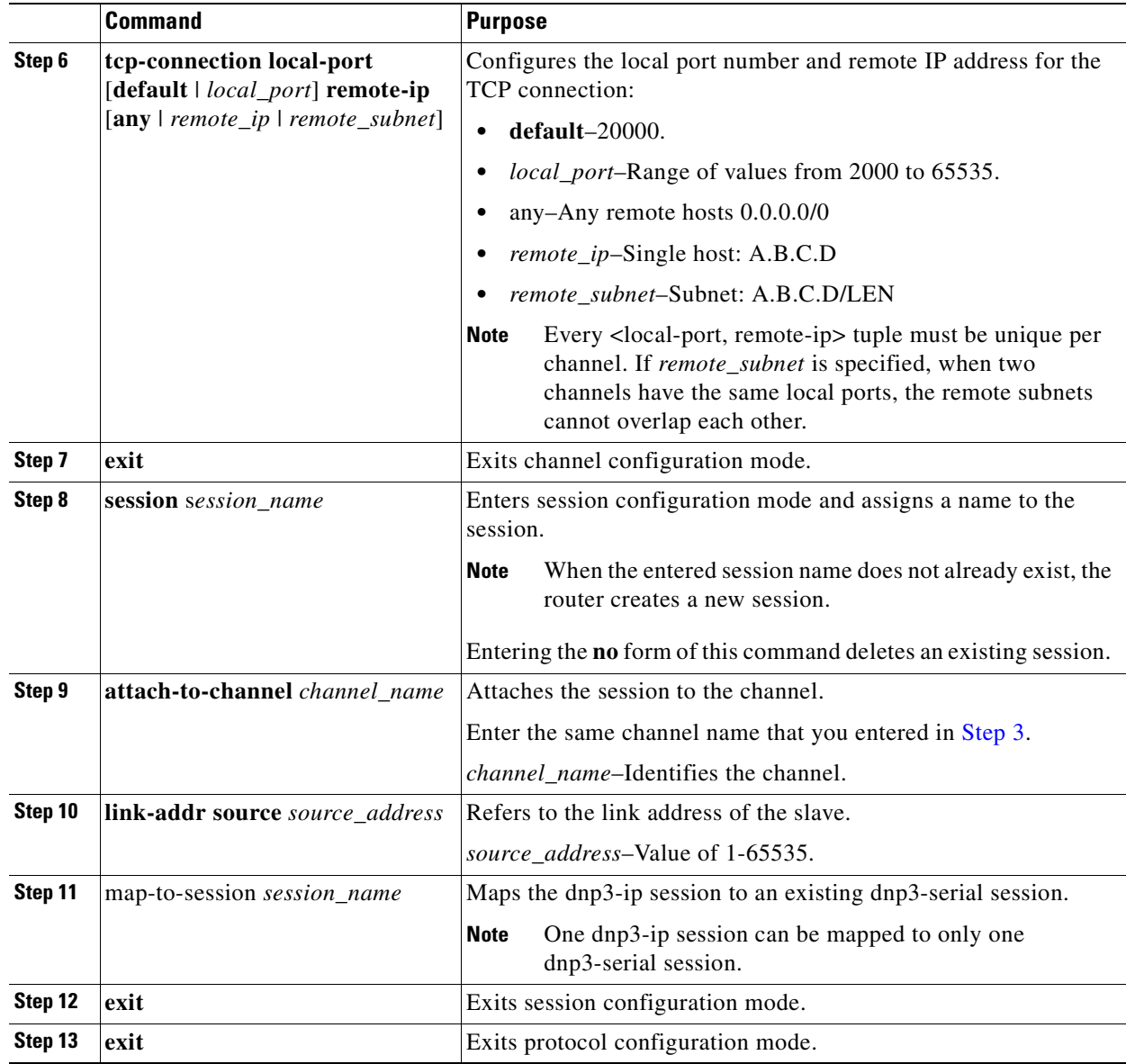

### **EXAMPLE**

This example shows how to configure the DNP3 IP parameters:

```
router# configure terminal 
router(config)# scada-gw protocol dnp3-ip
router(config-dnp3n)# channel cc_channel
router(config-dnp3n-channel)# link-addr dest 3
router(config-dnp3n-channel)# tcp-connection local-port default remote-ip any
router(config-dnp3n-channel)# exit
router(config-dnp3n)# session cc_session
router(config-dnp3n-session)# attach-to-channel cc_channel
router(config-dnp3n-session)# link-addr source 3
router(config-dnp3n-session)# map-to-session rtu_session
router(config-dnp3n)# exit
router(config)# exit
```
## <span id="page-13-1"></span>**Starting and Stopping the Protocol Translation Engine**

### **BEFORE YOU BEGIN**

After configuring the SCADA protocols on the CGR 1000, start the Protocol Translation Engine. Before making any configuration changes to Protocol Translation, stop the Protocol Translation Engine.

#### **DETAILED STEPS**

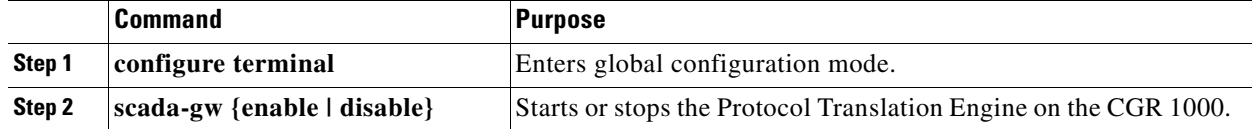

### **EXAMPLE**

router# **configure terminal** router(config)# **scada-gw enable**

## <span id="page-13-0"></span>**Verifying Configuration**

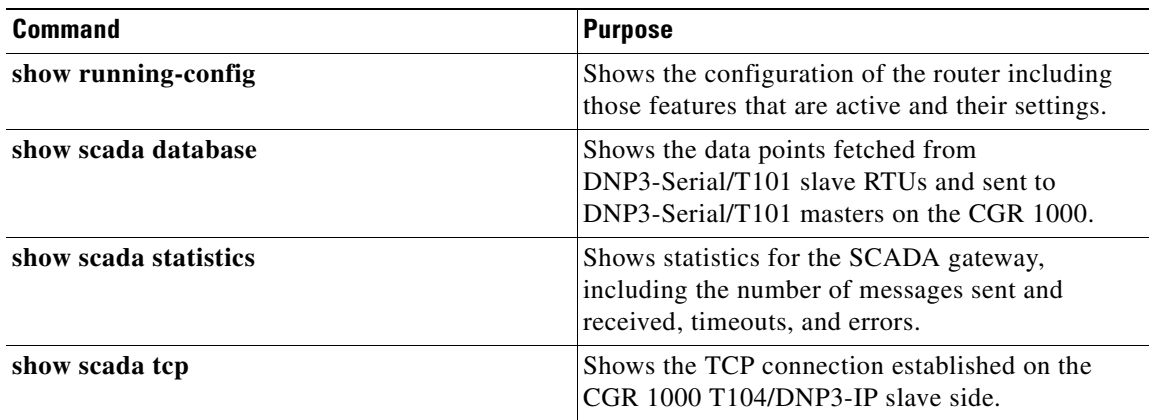

This example shows the output from the **show scada tcp** and **show scada statistics** commands:

```
router# show scada tcp
DNP3 network channel [test]: 4 max simultaneous connections
conn: local-ip: 3.3.3.21 local-port 20000 remote-ip 3.3.3.15 
data-socket 1
Total:
  1 current client connections
  0 total closed connections
router# show scada statistics 
DNP3 network Channel [test]:
  5 messages sent, 2 messages received
   0 timeouts, 0 aborts, 0 rejections
```

```
 2 protocol errors, 2 link errors, 0 address errors
DNP3 serial Channel [test]:
  152 messages sent, 152 messages received
   1 timeouts, 0 aborts, 0 rejections
  0 protocol errors, 0 link errors, 0 address errors
```
## **Debug Commands**

This section lists the following debug commands:

- **•** [SCADA DNP3-IP Debug Commands](#page-14-0)
- **•** [SCADA DNP3-Serial Debug Commands](#page-14-1)
- **•** [SCADA Driver Debug Commands](#page-15-0)
- **•** [SCADA Function Level Debug Commands](#page-15-1)
- **•** [SCADA Protocol Layer Debug Commands](#page-15-2)
- **•** [SCADA T101 Trace Debug Commands](#page-15-3)
- **•** [SCADA T104 Trace Debug Commands](#page-16-1)
- **•** [SCADA Protocol TCP Level Debug Commands](#page-16-2)

### <span id="page-14-0"></span>*Table 1 SCADA DNP3-IP Debug Commands*

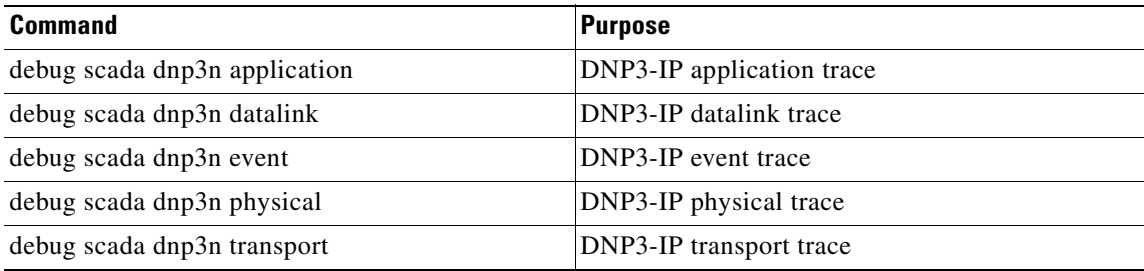

### <span id="page-14-1"></span>*Table 2 SCADA DNP3-Serial Debug Commands*

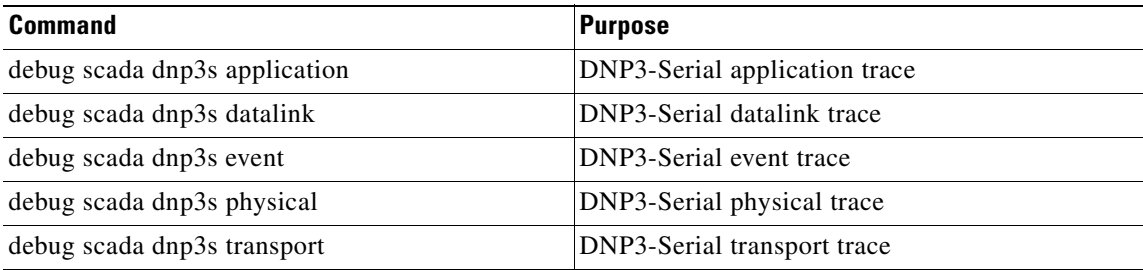

## <span id="page-15-0"></span>*Table 3 SCADA Driver Debug Commands*

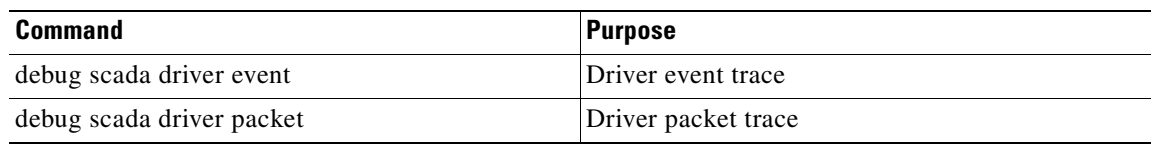

## <span id="page-15-1"></span>*Table 4 SCADA Function Level Debug Commands*

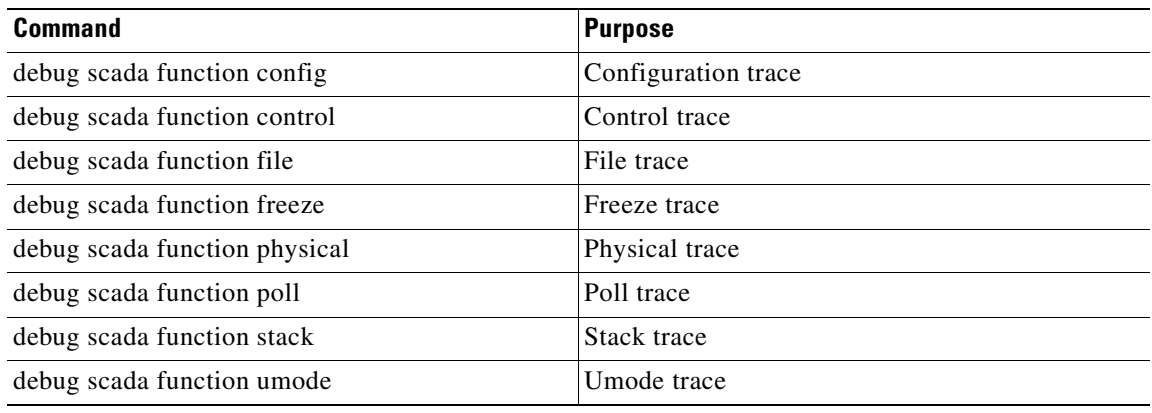

## <span id="page-15-2"></span>*Table 5 SCADA Protocol Layer Debug Commands*

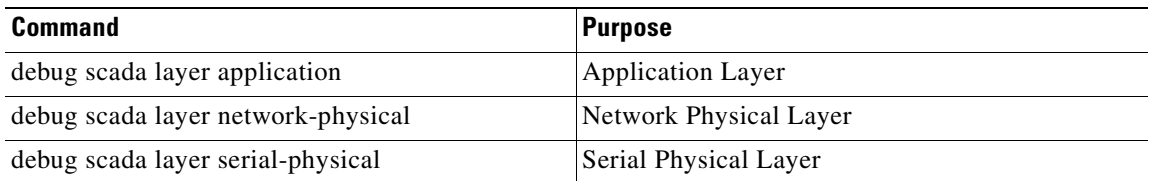

## <span id="page-15-3"></span>*Table 6 SCADA T101 Trace Debug Commands*

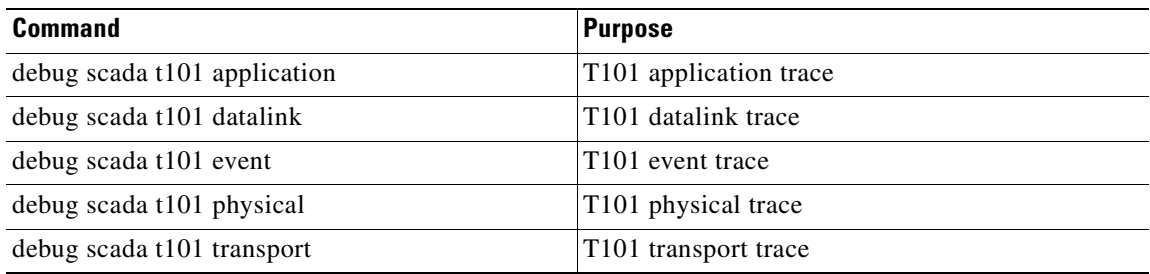

 $\overline{\phantom{a}}$ 

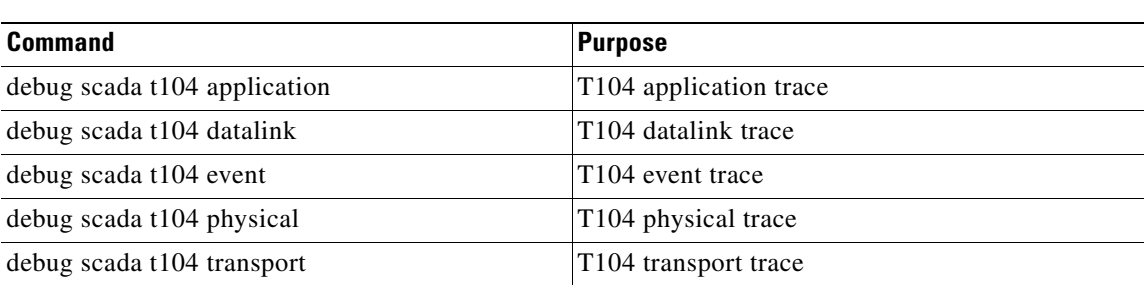

#### <span id="page-16-1"></span>*Table 7 SCADA T104 Trace Debug Commands*

*Table 8 SCADA Protocol TCP Level Debug Commands*

<span id="page-16-2"></span>

| <b>Command</b>         | <b>Purpose</b>          |
|------------------------|-------------------------|
| debug scada tcp event  | <b>TCP</b> event trace  |
| debug scada tcp packet | <b>TCP</b> packet trace |

## <span id="page-16-0"></span>**Configuration Example**

The following example shows how to configure the serial port interface for SCADA, configure T101 and T104 protocol stacks, and start the Protocol Translation Engine on the CGR 1000:

```
router# configure terminal 
router(config)# interface async 1/1
router (config-if)# no shutdown
router (config-if)# encapsulation scada
router (config-if)# exit
router(config)# scada-gw protocol t101
router(config-t101)# channel rtu_channel
router(config-t101-channel)# role master
router(config-t101-channel)# link-mode unbalanced
router(config-t101-channel)# link-addr-size one
router(config-t101-channel)# bind-to-interface serial 1/1
router(config-t101-channel)# exit
router(config-t101)# session rtu_session
router(config-t101-session)# attach-to-channel rtu_channel
router(config-t101-session)# common-addr-size two
router(config-t101-session)# cot-size one
router(config-t101-session)# info-obj-addr-size two
router(config-t101-session)# link-addr 3
router(config-t101-session)# exit
router(config-t101)# sector rtu_sector
router(config-t101-sector)# attach-to-session rtu_session
router(config-t101-sector)# asdu-addr 3
router(config-t101-sector)# exit
router(config-t101)# exit
router(config)# scada-gw protocol t104
router(config-t104)# channel cc_master1
router(config-t104-channel)# k-value 12
router(config-t104-channel)# w-value 8
router(config-t104-channel)# t0-timeout 30
router(config-t104-channel)# t1-timeout 15
router(config-t104-channel)# t2-timeout 10
```

```
router(config-t104-channel)# t3-timeout 30
router(config-t104-channel)# tcp-connection primary local-port 2050
router(config-t104-channel)# tcp-connection secondary local-port 2051
router(config-t104-channel)# exit
router(config-t104)# session cc_master1
router(config-t104-session)# attach-to-channel cc_master1
router(config-t104-session)# cot-size two
router(config-t104-session)# exit
router(config-t104)# sector cc_master1-sector
router(config-t104-sector)# attach-to-session cc_master1
router(config-t104-sector)# asdu-adr 3
router(config-t104-sector)# map-to-sector rtu_sector
router(config-t104)# exit
router(config)# scada-gw protocol t104
router(config-t104)# channel cc_master2
router(config-t104-channel)# k-value 12
router(config-t104-channel)# w-value 8
router(config-t104-channel)# t0-timeout 30
router(config-t104-channel)# t1-timeout 15
router(config-t104-channel)# t2-timeout 10
router(config-t104-channel)# t3-timeout 30
router(config-t104-channel)# tcp-connection primary local-port 2060
router(config-t104-channel)# tcp-connection secondary local-port 2061
router(config-t104-channel)# exit
router(config-t104)# session cc_master2
router(config-t104-session)# attach-to-channel cc_master2
router(config-t104-session)# cot-size two
router(config-t104-session)# exit
router(config-t104)# sector cc_master2-sector
router(config-t104-sector)# attach-to-session cc_master2
router(config-t104-sector)# asdu-adr 3
router(config-t104-sector)# map-to-sector rtu_sector
router(config-t104-sector)# exit
router(config-t104)# exit
router(config)# scada-gw enable
```
This example configures end-to-end communication between Control Centers and RTUs within a SCADA system using the DNP3 protocol stacks and starts the Protocol Translation Engine on the CGR 1000:

```
router# configure terminal 
router(config)# interface async 1/1
router (config-if)# no shutdown
router (config-if)# encapsulation scada
router (config-if)# exit
router(config)# scada-gw protocol dnp3-serial
router(config-dnp3s)# channel rtu_channel
router(config-dnp3s-channel)# bind-to-interface async 1/1
router(config-dnp3s-channel)# link-addr source 3
router(config-dnp3s-channel)# unsolicited-response enable
router(config-dnp3s-channel)# exit
router(config-dnp3s)# session rtu_session
router(config-dnp3s-session)# attach-to-channel rtu_channel
router(config-dnp3s-session)# link-addr dest 3
router(config-dnp3s-session)# exit
router(config-dnp3s)# exit
router(config)# scada-gw protocol dnp3-ip
router(config-dnp3n)# channel cc_channel
router(config-dnp3n-channel)# link-addr dest 3
router(config-dnp3n-channel)# tcp-connection local-port default remote-ip any
router(config-dnp3n-channel)# exit
router(config-dnp3n)# session cc_session
router(config-dnp3n-session)# attach-to-channel cc_channel
router(config-dnp3n-session)# link-addr source 3
```
router(config-dnp3n-session)# **map-to-session rtu\_session** router(config-dnp3n)# **exit** router(config)# **exit** router(config)# **scada-gw enable**

# **Obtaining Documentation and Submitting a Service Request**

For information on obtaining documentation, using the Cisco Bug Search Tool (BST), submitting a service request, and gathering additional information, see *What's New in Cisco Product Documentation* at: <http://www.cisco.com/en/US/docs/general/whatsnew/whatsnew.html>.

Subscribe to *What's New in Cisco Product Documentation*, which lists all new and revised Cisco technical documentation, as an RSS feed and deliver content directly to your desktop using a reader application. The RSS feeds are a free service.

No combinations are authorized or intended under this document.

© 2014 Cisco Systems, Inc. All rights reserved.

Cisco and the Cisco logo are trademarks or registered trademarks of Cisco and/or its affiliates in the U.S. and other countries. To view a list of Cisco trademarks, go to this URL[: www.cisco.com/go/trademarks.](http://www.cisco.com/go/trademarks) Third-party trademarks mentioned are the property of their respective owners. The use of the word partner does not imply a partnership relationship between Cisco and any other company. (1110R)

Any Internet Protocol (IP) addresses and phone numbers used in this document are not intended to be actual addresses and phone numbers. Any examples, command display output, network topology diagrams, and other figures included in the document are shown for illustrative purposes only. Any use of actual IP addresses or phone numbers in illustrative content is unintentional and coincidental.